#### **City of Spokane HMIS**

**Sending Referrals in HMIS for Coordinated Entry Assessors**

- Referrals are to be completed when a client completes an SHCA intake in order to place them on the eligibility list for housing
- Referrals are to be completed by authorized coordinated entry assessors.
- Only assessors with specific housing placement duties should fil in the 'Refer to Provider' section.
- Use the comment section to put any important information that may be useful for placement determination or relevant to other providers.
- Clients with an RRH referral will be contacted directly when an opening occurs, you will be contacted for all other referral types to collect documentation and/or complete a SPDAT.

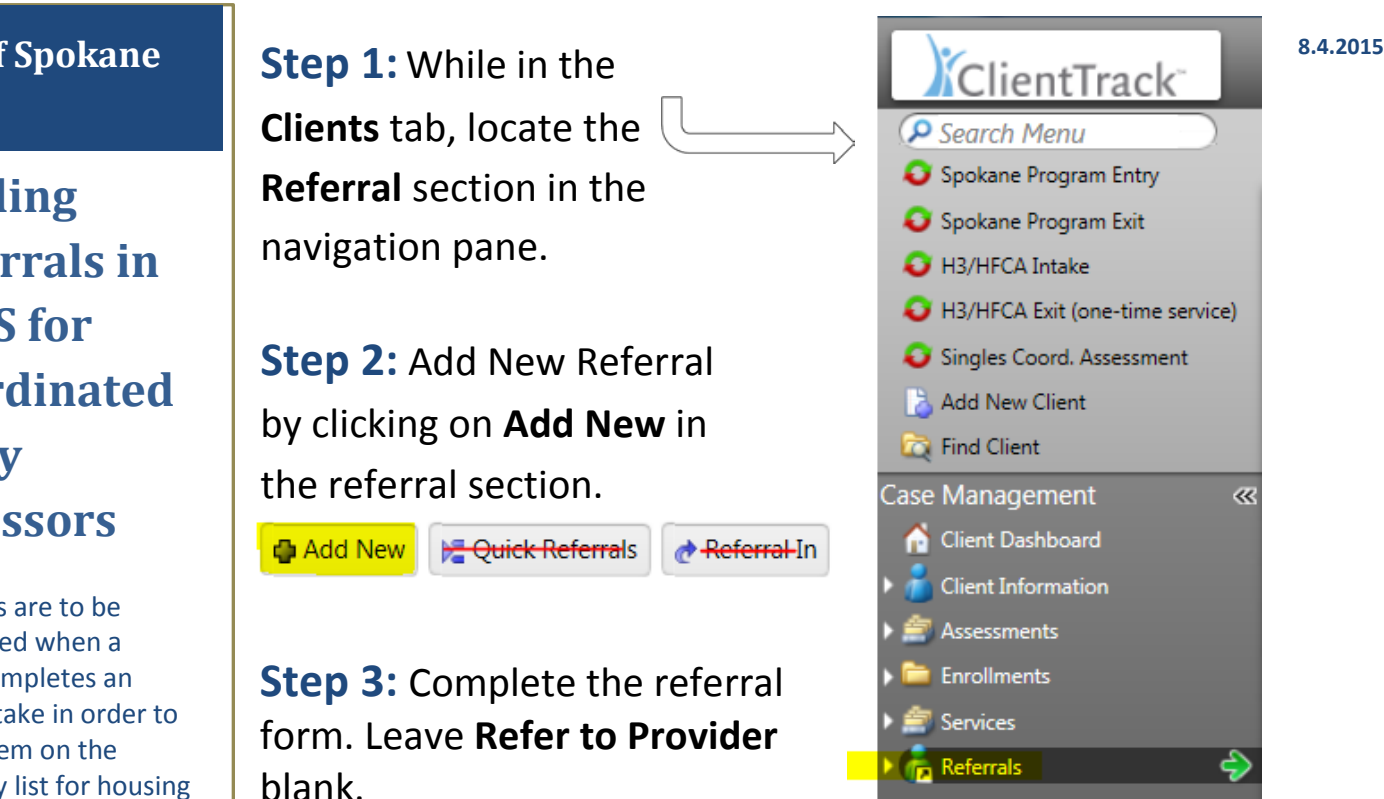

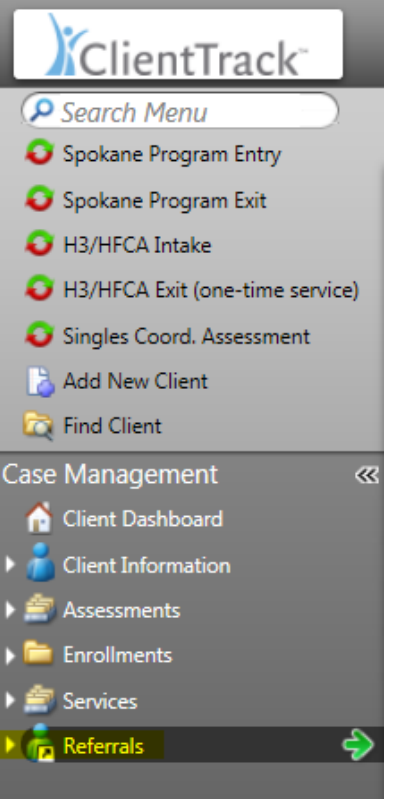

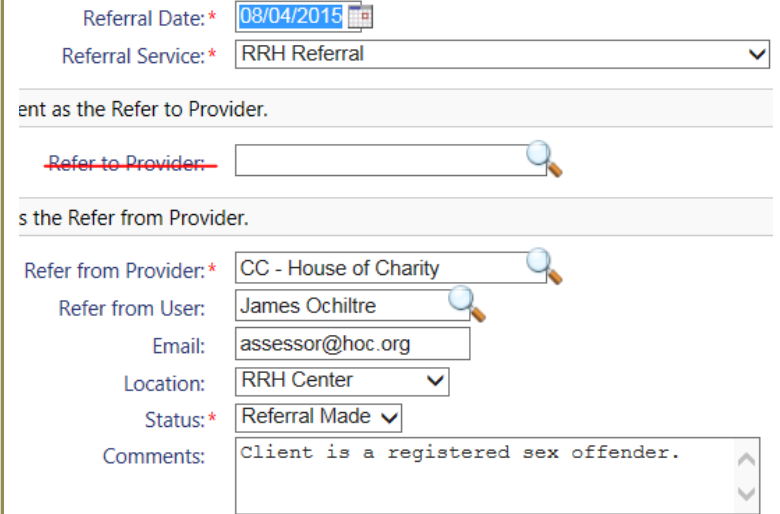

**Step 3a:** Click **Next In Next X Cancel** to advance to the next section in the referral. The button is located in the bottom right corner of the screen.

### **Step 4:**

The second page of the referral form is simply an **Email**  Authorization <del>Email Authorized:</del>  $\Box$  request, do not click. Click Next **Next** to advance.

## **Step 5: Finish Referral**

The last page in the referral is left completely blank. **DO NOT ENTER** any information if you are the one sending this referral. Click **Finish** to complete the referral. The referral will now be viewable on the client's **Dashboard** and in the **Referral** section.

# **City of Spokane**

**Reporting Referral Outcomes in HMIS for SHCA Assessors**

- Complete the referral outcome immediately after you receive it to ensure accuracy of the coordinated entry system's referral process.
- Only assessors with specific housing placement duties should fil in the 'Refer to Provider' section.
- Use the comment section to put information that may be useful in the future or for other providers.
- If you have any issues with creating a referral please contact: Daniel Ramos dramos@spokanecity.org

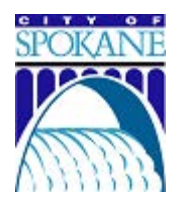

**EXTERNAL EXTERNAL EXTERNAL Step 1:** While in the **Clients** tab, locate the **Referral** section in the navigation pane.

> **Step 2:** Select the **Referral** you would like to update the outcome. Click on the blue action button.  $\bigcirc$  In the drop down menu select **Referral Outcome**.

**Step 4:** Complete each field in the form including date, result, and any comments. Click **Send Email** Send Email? to send a message to notify the assessor of the referral outcome.

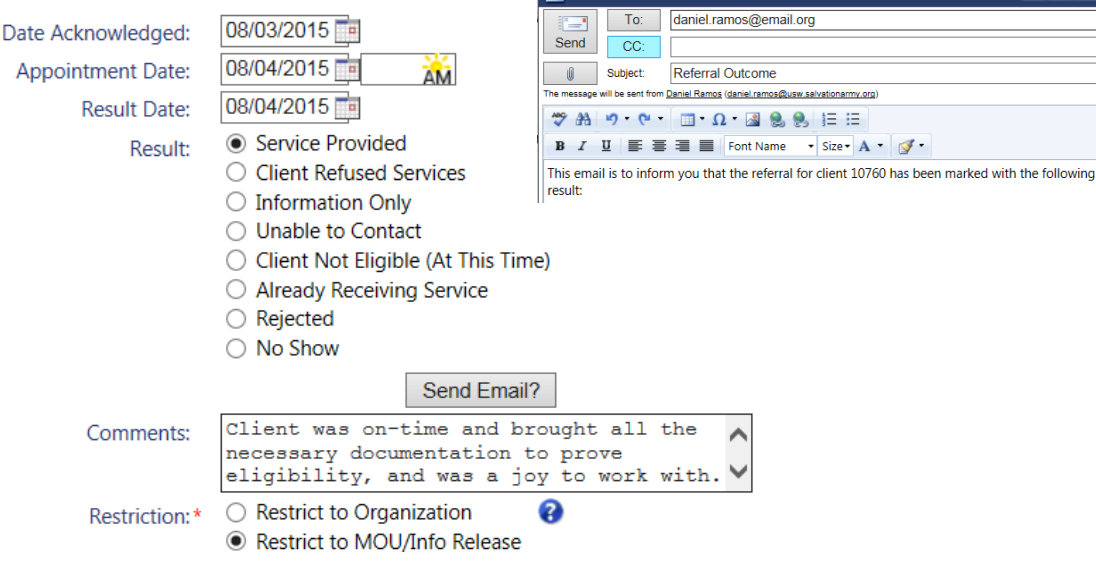

## **Step 5: Finish Referral Outcome**

Click **Finish** to complete the referral outcome. The referral will now be viewable on the client's **Dashboard** and in the **Referral** section with an updated result.

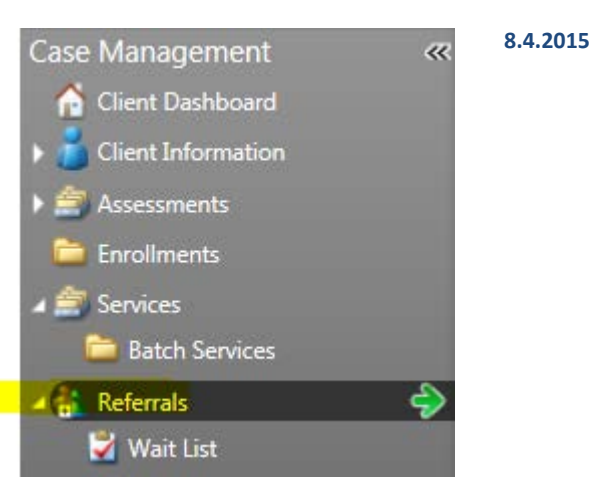

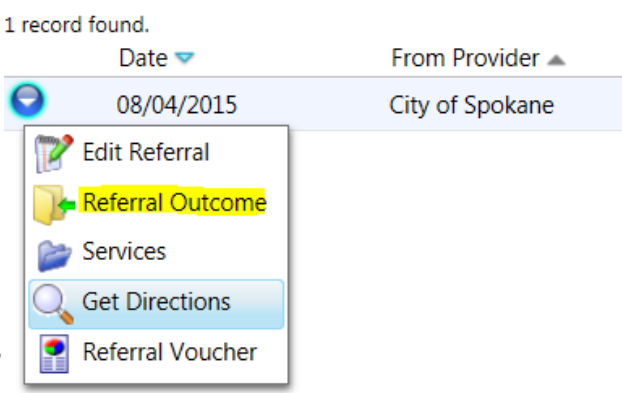